max. 12 A)

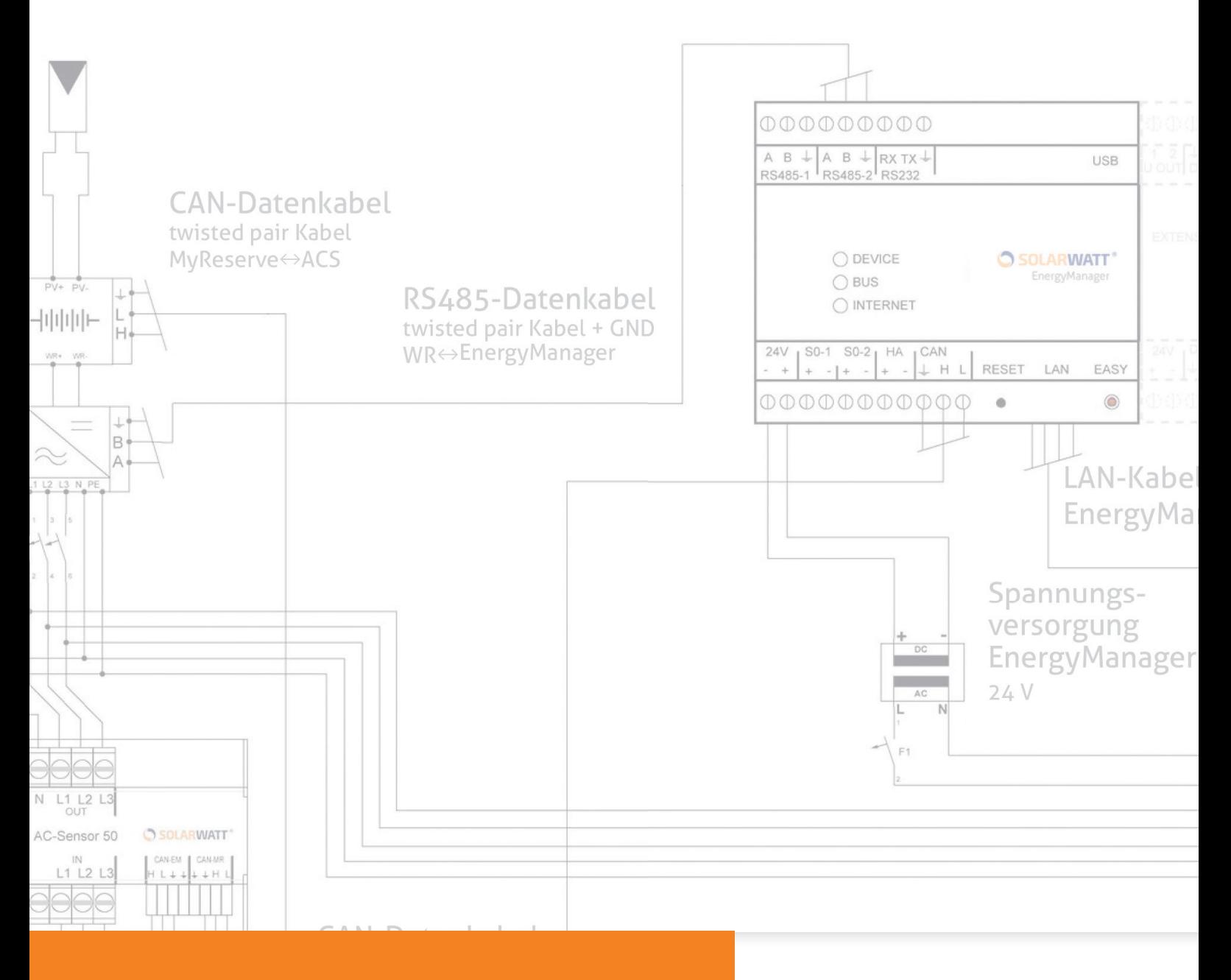

# **SOLARWATT MYRESERVE CLUSTER INSTALLATION UND EINBINDUNG IN DAS ENERGIEMANAGEMENT**

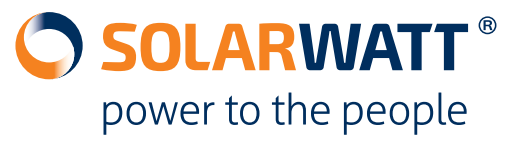

# **1 Über diese Anleitung**

Für die Installation und Einrichtung des SOLARWATT MyReserve und des SOLARWATT EnergyManagers folgen Sie bitte der "Installations- und Bedienungsanleitung MyReserve" sowie der "Installationsanleitung SOLARWATT EnergyManager," die deren Lieferung jeweils beiliegt. Lesen Sie diese Dokumente sorgfältig durch, um eine fehlerfreie Funktion des MyResreve Speichers und des EnergyManagers zu gewährleisten.

Die vorliegende Anleitung gibt Ihnen ergänzend dazu Hinweise für die Installation eines MyReserve Clusters sowie dessen Einrichtung auf dem EnergyManager.

Die Installation und Instandhaltung müssen durch eine qualifizierte und von SOLARWATT zertifizierte Elektrofachkraft erfolgen. Die Installations- und Bedienungsanleitung sollte in der Nähe des Speichers aufbewahrt werden und muss allen Personen, die an Arbeiten am Batteriespeicher beteiligt sind, jederzeit zugänglich sein.

Zur Abgrenzung und Betonung von **Hinweisen, wichtigen Informationen und nützlichen Tipps** werden diese in dieser Anleitung mit Symbolen hervorgehoben.

# $\land$  ACHTUNG

Kennzeichnet wichtige Informationen insbesondere für die elektrische Anbindung der Komponenten des Energiesystems.

**Wichtig: Kennzeichnet wichtige Informationen zu Zugangs-URLs und zur Vorgehensweise bei der Planung und Installation des EnergyManagers.** 

**Tipp: Kennzeichnet hilfreiche Tipps zur Vorgehensweise bei der Planung und Installation des EnergyManagers.**

## **2 Gültigkeitsbereich**

Diese Anleitung gilt als Ergänzung zur Installations- und Bedienungsanleitung für die Produkte SOLARWATT MyReserve 500 und 800 sowie der Installationsanleitung SOLARWATT EnergyManager.

# **3 Haftungsbeschränkung**

SOLARWATT übernimmt keine Haftung für Schäden an Personen, Sachgütern, am Produkt sowie Folgeschäden, die durch Nichteinhaltung dieser Installations- und Bedienungsanleitung entstanden sind. Sie übernimmt weiterhin keine Haftung für Schäden am Produkt, die durch nicht ordnungsgemäße Verwendung, bei Reparaturen, beim Öffnen des Speichersystems und durch jegliche Handlungen von nicht qualifizierten und nicht von SOLARWATT zertifizierten Elektrofachkräften entstehen oder entstanden sind. Diese Haftungsbeschränkung gilt auch bei Verwendung von nicht zugelassenen Ersatzteilen sowie bei Nichteinhaltung der vorge gebenen Wartungsinterwalle.

Es ist untersagt eigenmächtig Umbauten oder technische Veränderungen am Produkt vorzunehmen.

© SOLARWATT GmbH 2017

## **4 Sicherheitshinweise**

### **4.1 SOLARWATT MyReserve 500/800**

### **GEFAHR**

#### **Schäden durch falsche Handhabung!**

Werden folgende Hinweise zur Handhabung des Gerätes nicht beachtet, kann dies zu Gefahr für Leib und Leben oder Sachschäden am Produkt und an anderen Geräten führen, für die SOLARWATT keinerlei Haftung übernimmt.

- Die Inbetriebnahme des MyReserve Batteriespeichersystems darf ausschließlich durch eine geschulte Elektrofachkraft durchgeführt werden. Es besteht die Gefahr eines Stromschlags.
- Lassen Sie Kinder und Personen mit verringerten physischen, sensorischen oder mentalen Fähigkeiten oder Mangel an Erfahrung und Wissen nicht unbeaufsichtigt in die Nähe des Gerätes.
- MyReserve darf nur in trockenen Innenräumen oder spritzwassergeschützten Außenbereichen installiert werden. MyReserve nicht einer Umgebung aussetzen, die eine höhere relative Luftfeuchte als 85 % aufweist. Beachten Sie dazu auch das Datenblatt zum MyReserve.
- Lagern Sie keine korrosionsfördernden Stoffe am Installationsort.
- Platzieren Sie MyReserve nicht ober- oder unterhalb anderer Geräte.
- Achten Sie darauf, dass das Gerät ordnungsgemäß an der Wand befestigt wird.
- Vermeiden Sie direkte Wärmeeinwirkung durch andere Geräte und halten Sie den vom jeweiligen Hersteller vorgeschriebenen Mindestabstand zu benachbarten Geräten ein.
- Reinigen Sie das Gerät nicht mit Alkohol oder anderen chemischen Reinigungsmitteln.

Beachten Sie hierbei die Hinweise im Kapitel Kapitel 6 Reinigung / Pflege & Wartung.

- Verwenden Sie nur von SOLARWATT zugelassenes bzw. empfohlenes Zubehör- und Ersatzteile.
- Bohren Sie keine Löcher für Kabeleinführungen, zur Befestigung oder ähnliches in den Gehäusekorpus oder die MyReserve Frontblende.

### **4.2 SOLARWATT EnergyManager**

### **GEFAHR**

Die Inbetriebnahme des SOLARWATT EnergyManagers sollte ausschließlich durch eine Elektrofachkraft durchgeführt werden! Es besteht die Gefahr eines Stromschlags!

#### **Bestimmungsgemäße Verwendung**

Das Produkt ist nach dem Stand der Technik und den anerkannten sicherheitstechnischen Regeln gebaut. Dennoch können bei unsachgemäßer oder nicht bestimmungsgemäßer Verwendung Beeinträchtigungen des Gerätes und anderer Sachwerte entstehen. Das Produkt wird für das Energiemanagement in einem Haushalt eingesetzt. Eine andere oder darüber hinausgehende Benutzung gilt als nicht bestimmungsgemäß. Für hieraus resultierende Schäden haftet der Hersteller/Lieferant nicht. Das Risiko trägt alleine der Betreiber. Zur bestimmungsgemäßen Verwendung gehört auch das Beachten der Bedienungs- und Installationsanleitung sowie aller weiteren mitgeltenden Unterlagen.

#### **Allgemeine Sicherheitshinweise**

Die Installation des Produkts darf nur von einem anerkannten Fachhandwerker durchgeführt werden. Dieser übernimmt auch die Verantwortung für die ordnungsgemäße Installation und Inbetriebnahme. Beachten Sie im Umgang mit dem Produkt sämtliche an Verpackung und am Gerät angebrachten Sicherheitshinweise. Prüfen Sie vor Inbetriebnahme und regelmäßig im laufenden Betrieb, dass am Gerät, dem Zubehör und dem Netzteil keine Beschädigungen vorliegen. Vergewissern Sie sich im Zweifelsfall bei einer Elektrofachkraft über die Unversehrtheit der Technik. Sollten Beschädigungen am Produkt vorliegen oder Reparaturen notwendig sein, überlassen Sie diese ausschließlich autorisierten Personen. Stellen Sie sicher, dass das zugehörige Netzteil verwendet wird und die Netzspannung des Gerätes mit der Netzspannung Ihres Landes identisch ist. Das Produkt sollte nur mit dem mitgelieferten Netzteil betrieben werden. Bei einer Verwendung mit einem anderen 24 V Netzteil sind Schäden, die in diesem Zusammenhang auftreten, außerhalb der Haftung des Herstellers/Lieferanten. Öffnen Sie weder den EnergyManager noch das Netzteil! Das Entfernen oder Beschädigen des Gehäuses kann spannungsführende Teile freilegen und die Funktion der Geräte beeinträchtigen.

#### **Vermeidung von Schäden**

Das Produkt ist ausschließlich für die Montage im trockenen, staubfreien Innenbereich

geeignet. Schützen Sie das Gerät vor Staub, Nässe, aggressiven Stoffen und Dämpfen. Die Umgebungstemperatur muss zwischen -10°C und +50°C liegen. Berühren Sie keine elektronischen Bauteile oder Anschlüsse am EnergyManager, da dies Beschädigungen oder Zerstörungen zur Folge haben kann. Erden Sie sich, bevor Sie am Gerät arbeiten. Achten Sie bei Anschluss des Netzteils darauf, dass das Netzteil nicht unmittelbar von einer kalten Umgebung in eine warme Umgebung gelangt und sorgen Sie für einen ausreichenden Temperaturausgleich. Es besteht Lebensgefahr bei der Inbetriebnahme im betauten Zustand! Bei Beschädigungen oder Zerstörungen am Produkt oder am Netzteil sind diese sofort von einer Fachkraft außer Betrieb zu nehmen. Betreiben Sie das Produkt nur, wenn das Gerät in einem technisch einwandfreiem Zustand ist. Wenden Sie sich bei Fehlermeldungen am Gerät immer an einen anerkannten Fachhandwerker.

#### **Datensicherheit**

Um den vollen Funktionsumfang des Produkts nutzen zu können, sollten Sie das Gerät an das lokale Netzwerk und das Internet anschließen. Obwohl der Kommunikationsweg zwischen dem Produkt und den Diensten im Internet nach dem heutigen Stand der Technik abgesichert ist, beinhaltet der Anschluss an ein Netzwerk/das Internet Sicherheitsrisiken: Dritte könnten sich Zugang zu Ihrem Netzwerk verschaffen und Ihre Energiedaten missbrauchen. Bitte gehen Sie, wie auch zum Schutze der Daten auf Ihrem Computer, sorgsam mit Passwörtern um, die den Zugang zu Ihrem Netzwerk ermöglichen. Der Schutz Ihrer persönlichen Energiedaten hat höchste Priorität. Die EnergyManager-Plattform wird permanent auf dem neusten Stand der Sicherheitstechnik gehalten, um zu gewährleisten, dass Energiedaten nur vom Besitzer und den Teilnehmern abgerufen

werden können, die dazu berechtigt sind. Die vom EnergyManager gesammelten Daten können von den Daten des Stromzählers abweichen. Die Daten des EnergyManagers sind nicht für Abrechnungszwecke geeignet.

# **5 Anschluss der Kabel und Leitungen MyReserve Cluster**

Gesamt-Anschluss-Schema von zwei MyReserve Speichern im Parallelbetrieb mit AC-Sensor 50

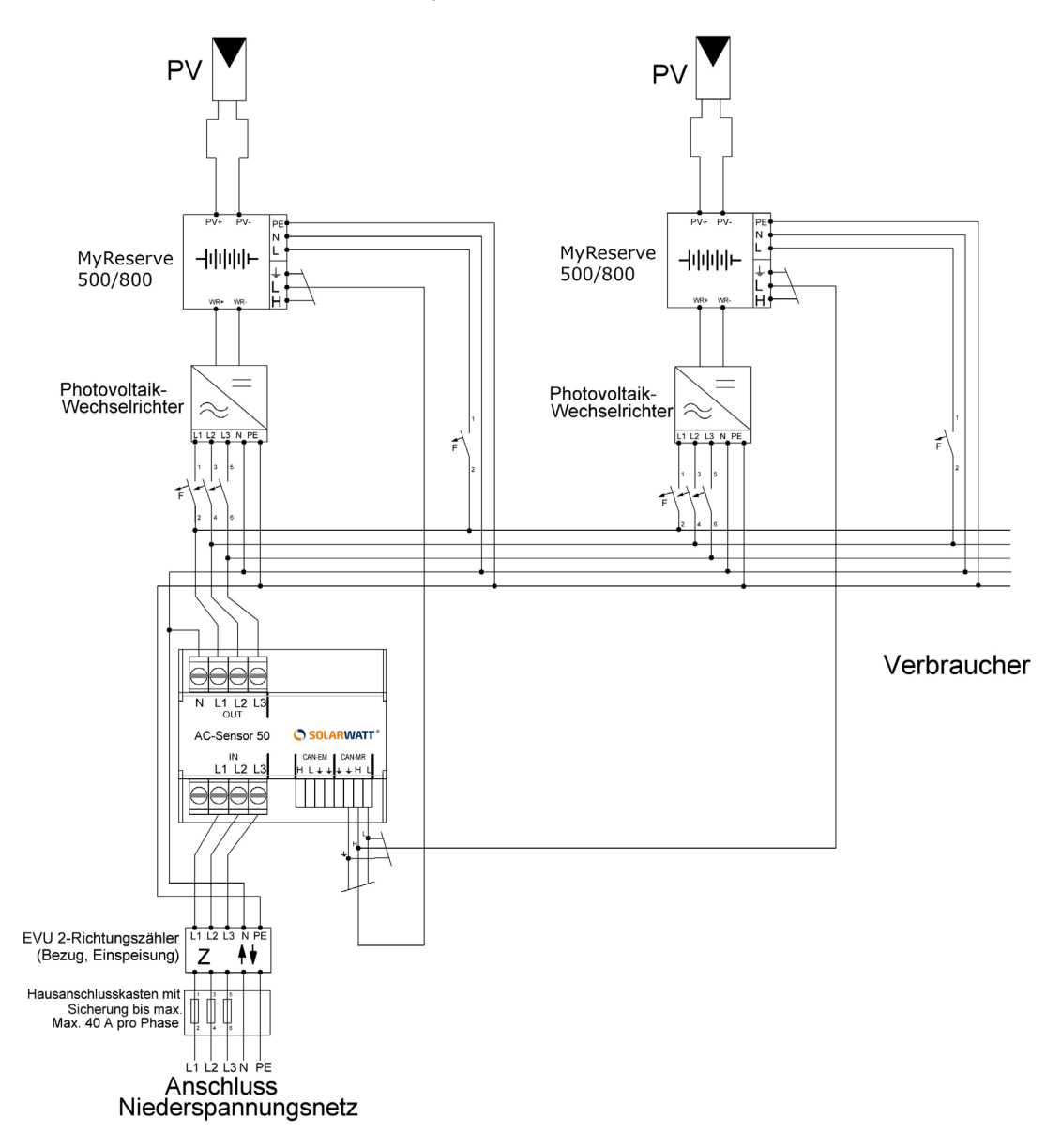

Für den DC-seitigen Anschluss von zwei MyReserve Speichern im Parallelbetrieb kann auch ein Wechselrichter mit mehreren MPP-Trackern verwendet werden.

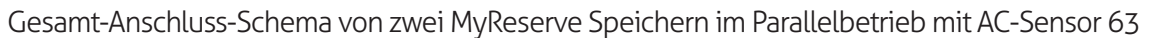

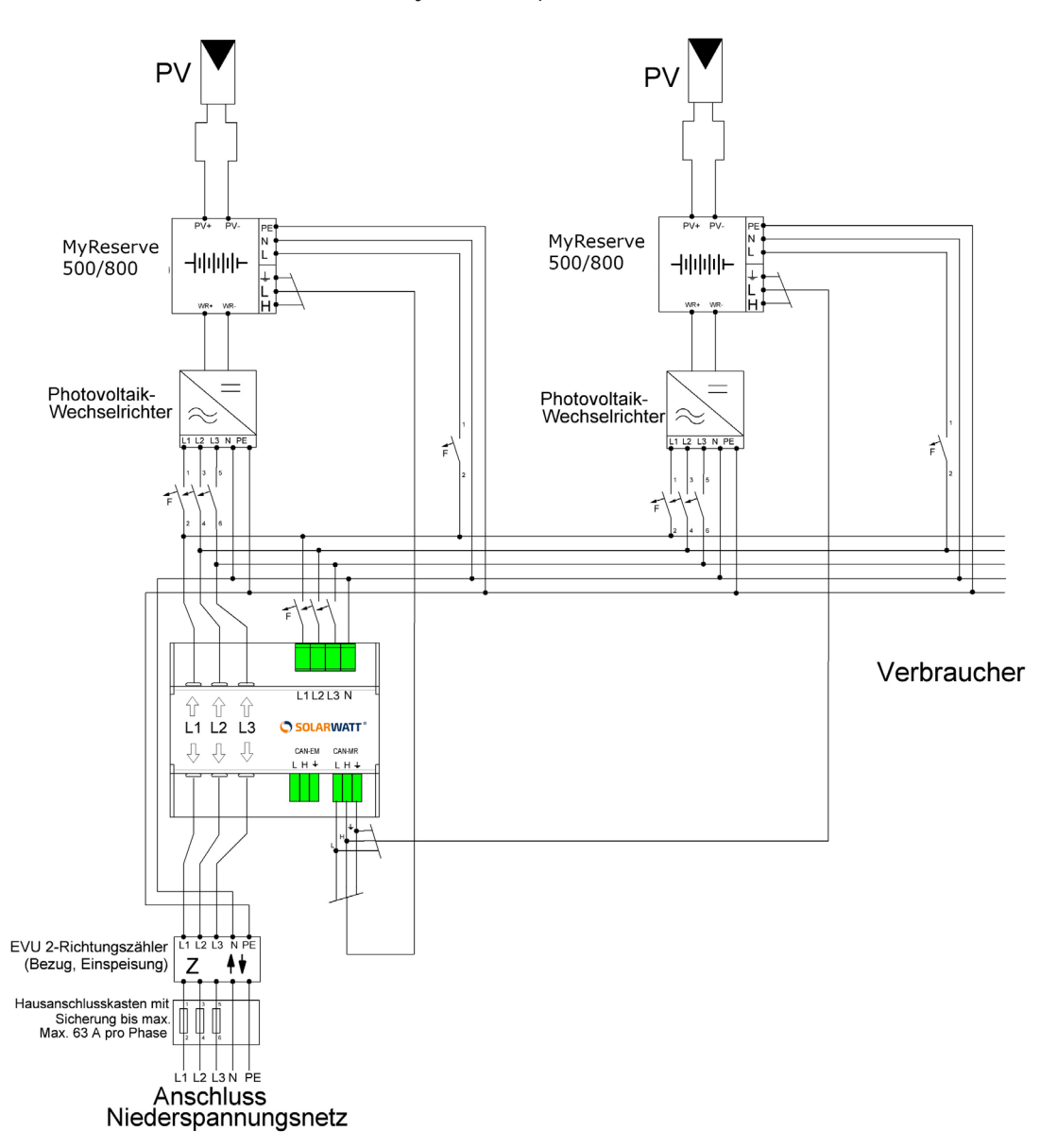

Für den DC-seitigen Anschluss von zwei MyReserve Speichern im Parallelbetrieb kann auch ein Wechselrichter mit mehreren MPP-Trackern verwendet werden.

Anschluss-Schema für CAN-Kommunikation MyReserve im Parallelbetrieb mit AC-Sensor 50 und EnergyManager

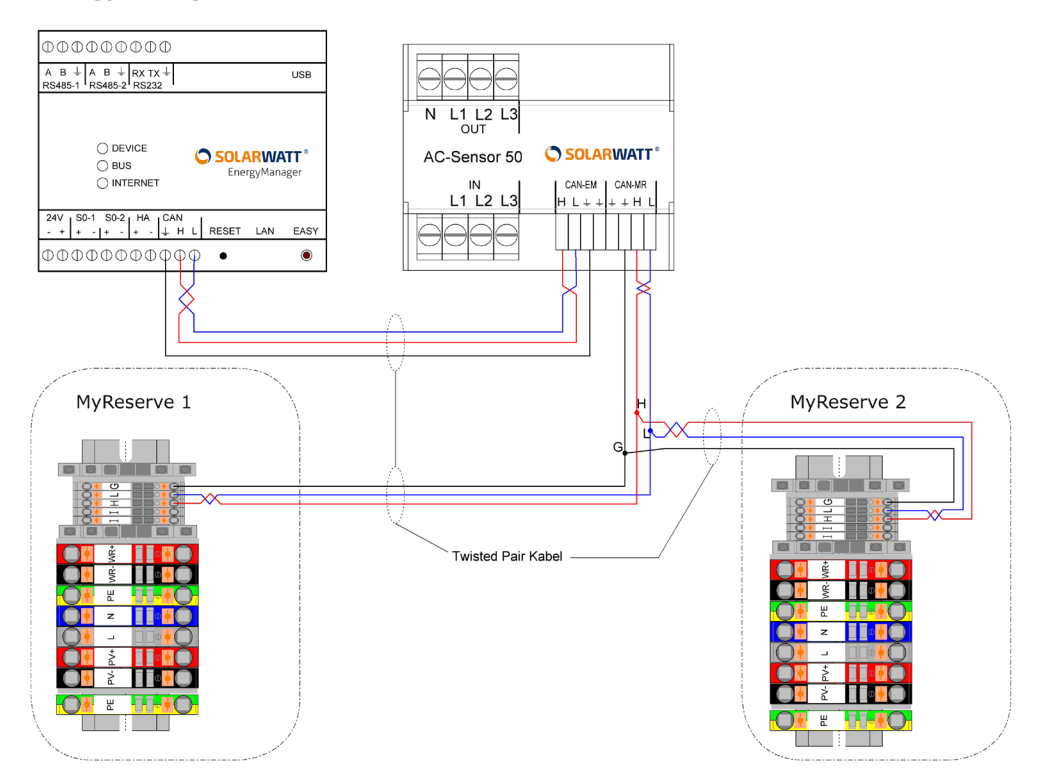

Beachten Sie zusätzlich die Schaltplanübersichten der Installations- und Bedienungsanleitung MyReserve

Anschluss-Schema für CAN-Kommunikation MyReserve im Parallelbetrieb mit AC-Sensor 63 und EnergyManager

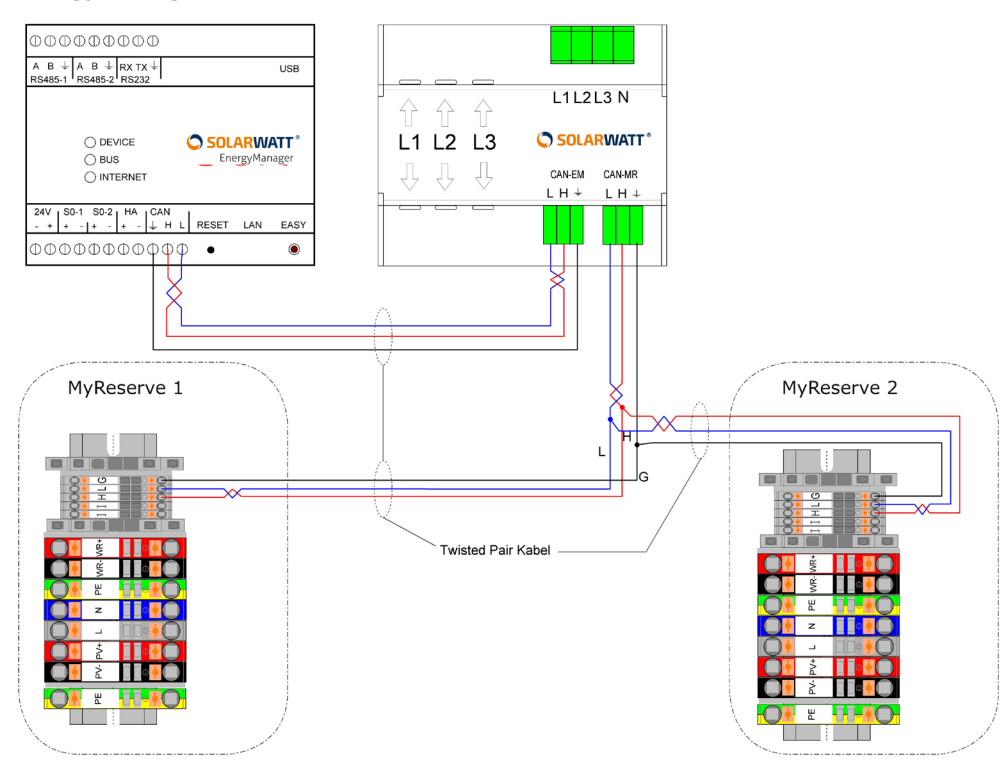

Beachten Sie zusätzlich die Schaltplanübersichten der Installations- und Bedienungsanleitung MyReserve.

# **6 MyReserve Cluster Einbindung in das Energiemanagement**

### **6.1 MyReserve Cluster in der Topologie des Haushalts**

Der MyReserve Cluster kann auf unterschiedliche Weise in die Topologie der Haushaltsinstallation Ihres Kunden eingebunden werden.

#### **6.1.1. Topologien der Hausinstallation > MyReserve Cluster und EINE PV-Anlage**

Der MyReserve Cluster ist mit einem **EINEM Wechselrichter** (= PV-Anlage) verbunden. Der AC-Sensor des Clusters dient als EnergyManager Hauptzähler. Die mit dem Cluster verbundene PV-Anlage muss immer **hausseitig** verkabelt werden.

Abb: Verkabelung MyReserve Cluster und EINE PV-Anlage

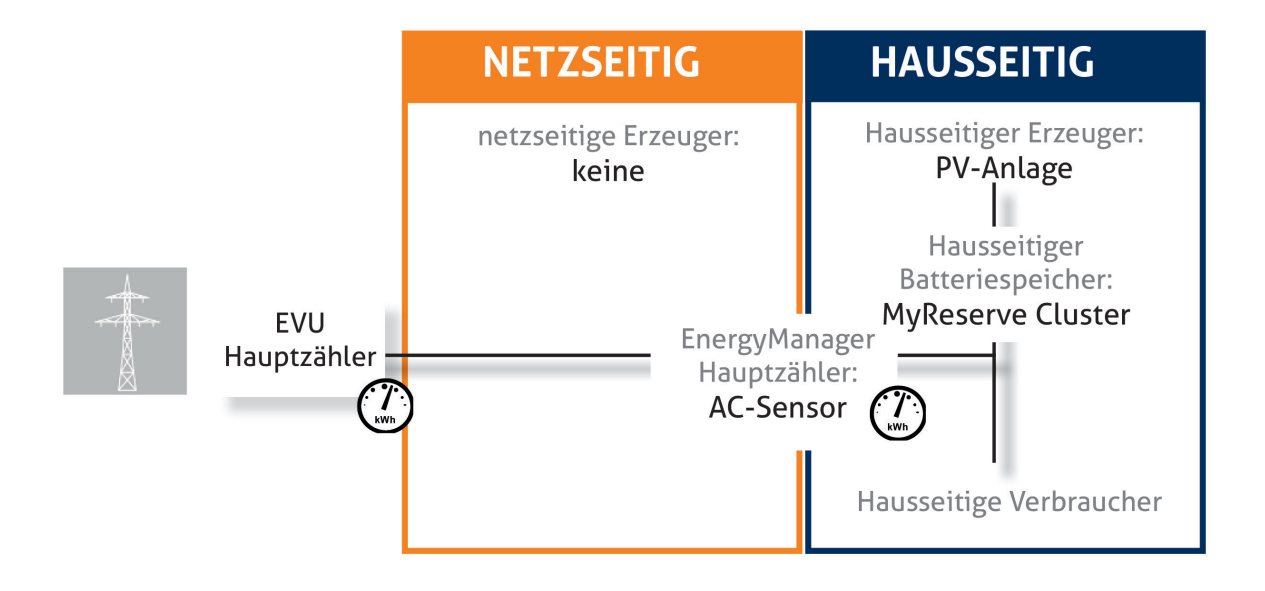

#### **6.1.2. Topologien der Hausinstallation > MyReserve Cluster und ZWEI PV-Anlagen**

Der MyReserve Cluster ist mit **ZWEI Wechselrichtern** (= PV-Anlagen) verbunden. Der AC-Sensor dient als EnergyManager Hauptzähler. Die MyReserve Clustergeräte und die damit verbundenen PV-Anlagen müssen immer **hausseitig** verkabelt werden. Weitere (nicht mit einem MyReserve Gerät verbundene PV-Anlagen können sowohl **netzseitig** (Abbildung oben) als auch **hausseitig** (Abbildung unten) eingebunden werden.

Abb: Verkabelung MyReserve Cluster und ZWEI PV-Anlagen

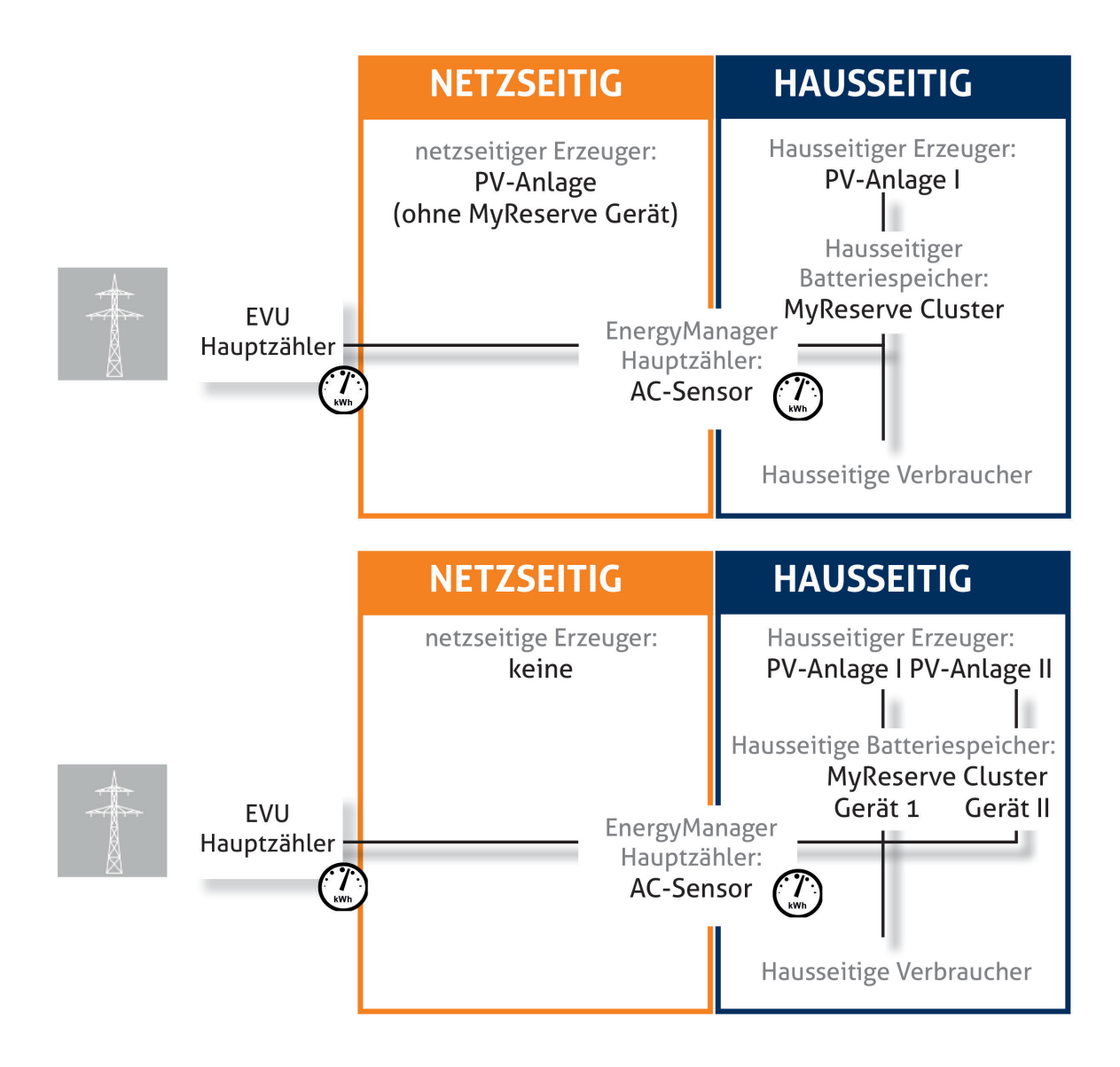

#### **6.2 Installation**

Für die Installation des EnergyManagers in Verbindung mit einem MyReserve Cluster folgen Sie bitte der Installationsanleitung für den SOLARWATT EnergyManager und beachten Sie die Informationen aus Kapitel 5 dieser Anleitung.

**Wichtig: Auch wenn der Cluster aus zwei MyReserve Geräten besteht, müssen Sie für dessen Anbindung an den SOLARWATT EnergyManager nur ein Mal eine CAN Verbindung zwischen dem AC-Sensor und dem EnergyManager herstellen.**

#### **6.3 EnergyManager Setup bei Einbindung eines MyReserve Clusters**

#### **6.3.1. EnergyManager Einstellungen > Cluster-Geräte hinzufügen**

Nach der Installation der Geräte und dem Zugang zur Setup-Oberfläche des EnergyManagers (siehe "Installationsanleitung SOLARWATT EnergyManager,") erfolgt die Einbindung der Geräte über **Schnittstellen/Treiber** und über die **Easy Install** Funktion.

**Wichtig: Ein MyReserve Cluster muss immer über den Menüpunkt Schnittstellen/Treiber in das System eingebunden werden.**

Wählen Sie unter **Einstellungen** den Punkt **Schnittstellen/Treiber** und dann **CAN** aus. Hier wird MyReserve schon automatisch angezeigt.

Wird der MyReserve Cluster mit **einem Wechselrichter für beide Geräte** betrieben, so müssen Sie den Treiber lediglich auswählen und dann **Speichern**.

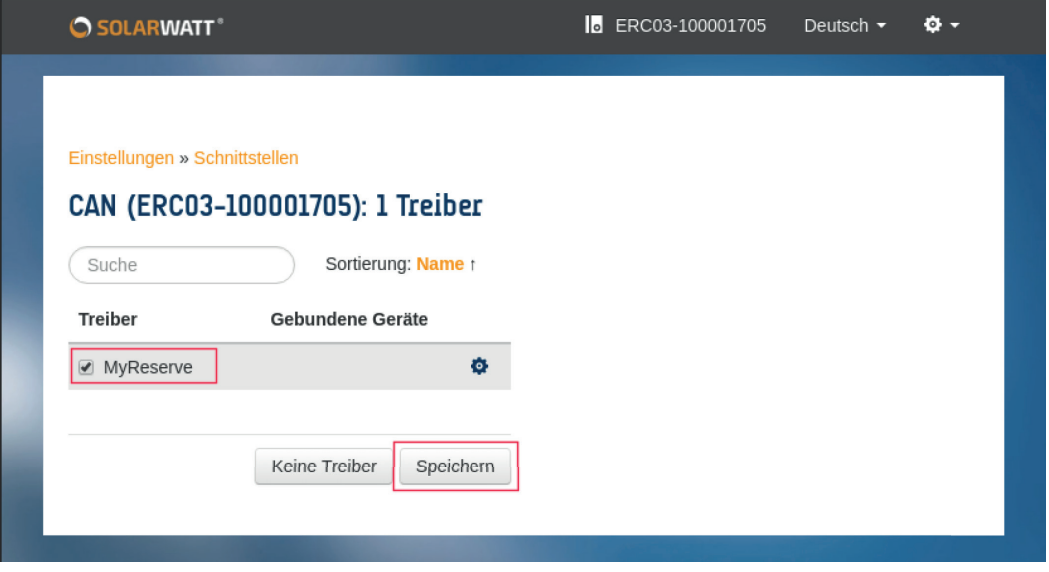

Abb: Auswahl des MyReserve Treibers bei Cluster mit einem Wechselrichter für beide Geräte

In der Geräteliste werden Ihnen anschließend beide MyReserve Geräte und der virtuelle Wechselrichter MyReserve PV angezeigt.

Abb: Geräteübersicht MyReserve Cluster an EINEM Wechselrichter

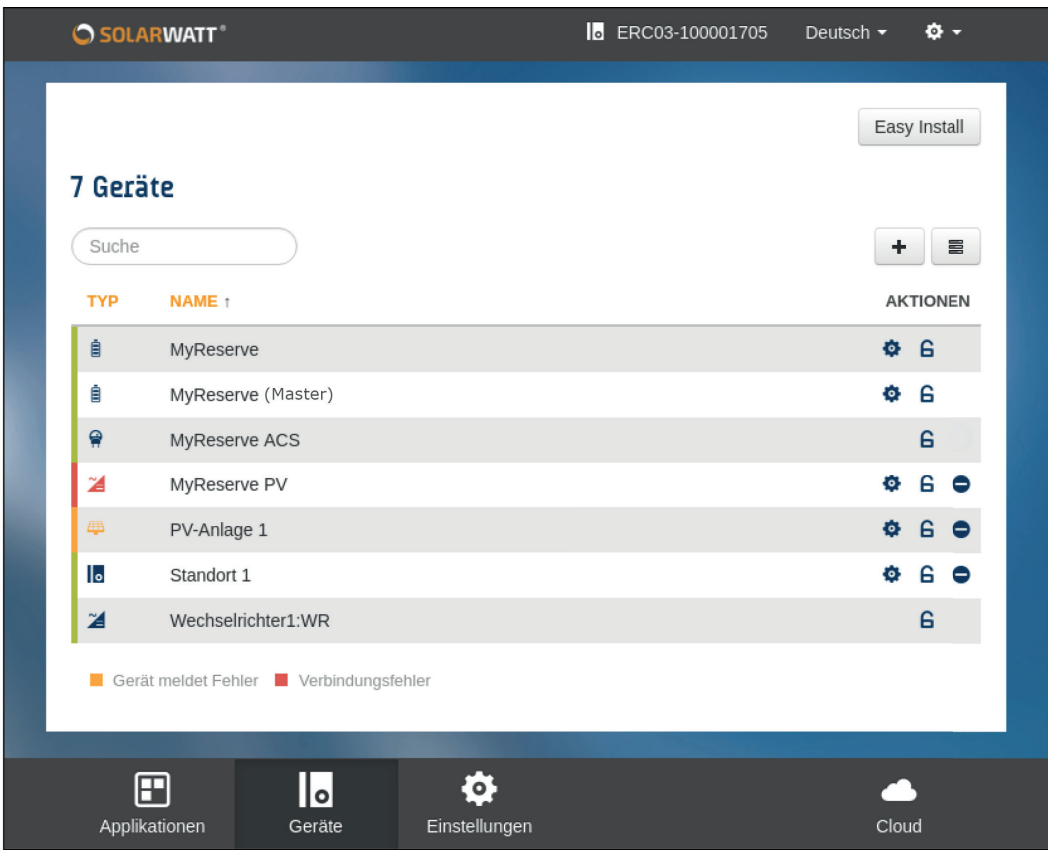

Wird der MyReserve Cluster mit **einem Wechselrichter pro Speicher** betrieben, dann wählen Sie das Zahnrad-Symbol zur Bearbeitung des Treibers und aktivieren Sie anschließend den Haken bei **Ein Wechselrichter pro MyReserve**. Bestätigen Sie die Eingabe durch **Speichern**.

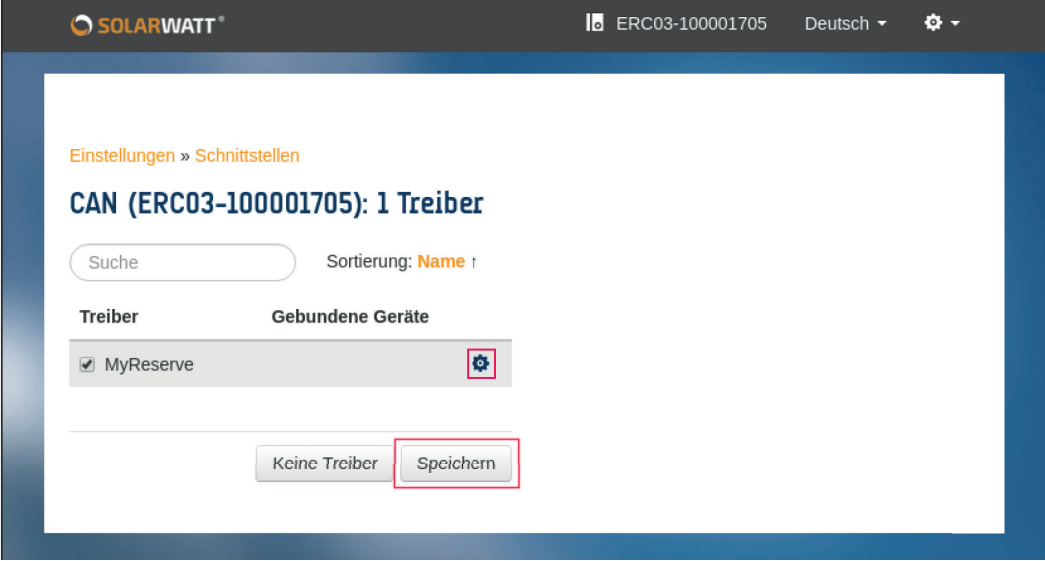

Abb: Aktivieren der Bearbeitung des MyReserve Treibers bei Cluster mit einem Wechselrichter pro Gerät

Abb: Auswahl des MyReserve Treibers bei Cluster mit einem Wechselrichter pro Gerät

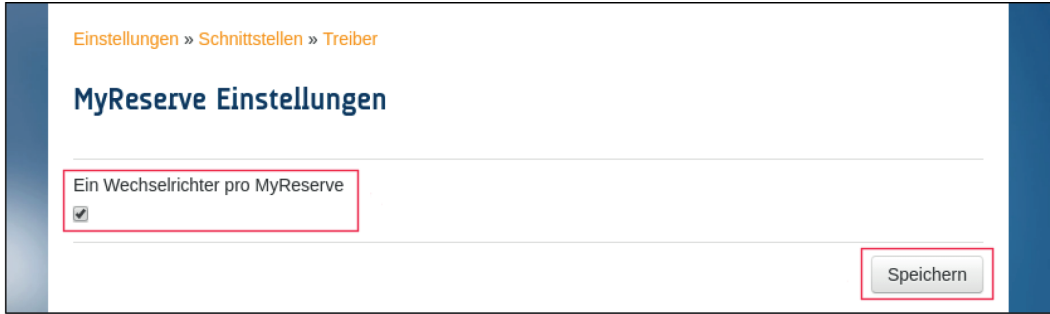

In der Geräteliste werden Ihnen anschließend beide MyReserve Geräte und zwei virtuelle Wechselrichter MyReserve PV angezeigt.

Abb: Geräteübersicht MyReserve Cluster mit einem Wechselrichter pro Speicher

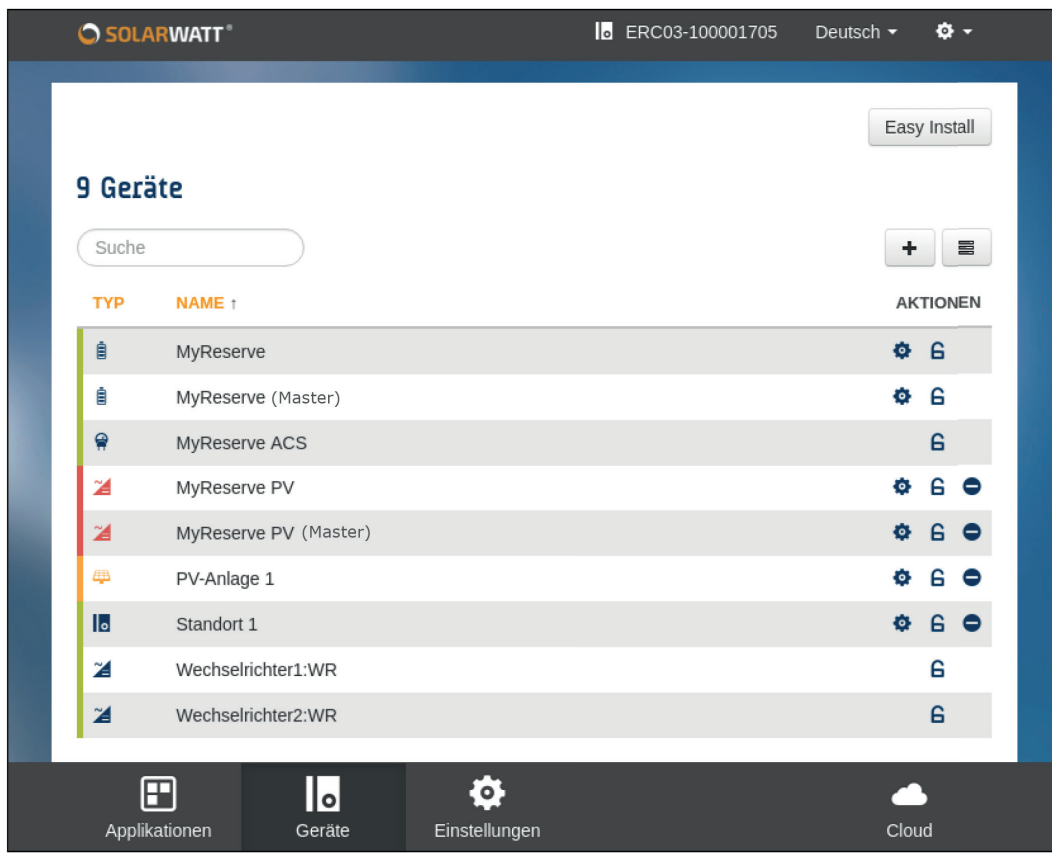

#### **6.3.2. EnergyManager Einstellungen > EnergyManager Portal Setup für Cluster-Geräte**

Für die grundsätzliche Beschreibung der Setup-Oberfächen nutzen Sie bitte die Installationsanleitung für den SOLARWATT EnergyManager. Im folgenden werden nur die speziellen Einstellungen in Verbindung mit einem MyReserve Cluster erläutert.

#### **EnergyManager Einstellungen > Portal Setup für Cluster Geräte > Kategorie MyReserve**

Je nachdem, ob beide MyReserve Clustergeräte an einen Wechselrichter angeschlossen sind oder ein Wechselrichter pro Speicher eingesetzt wird, zeigt die Kategorie MyReserve auf der setup Oberfläche ein oder zwei Mal MyReserve PV an.

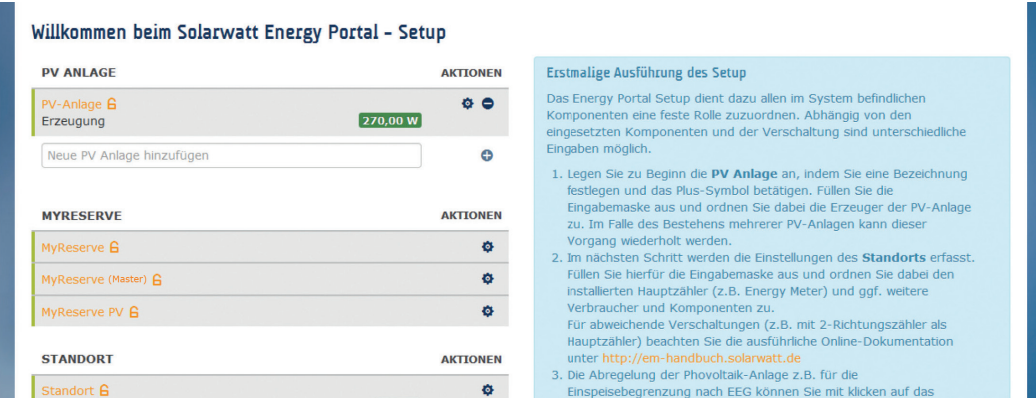

Abb: Kategorie MyReserve bei nur einem Wechselrichter für beide Clustergeräte

Abb: Kategorie MyReserve bei einem Wechselrichter pro Clustergerät

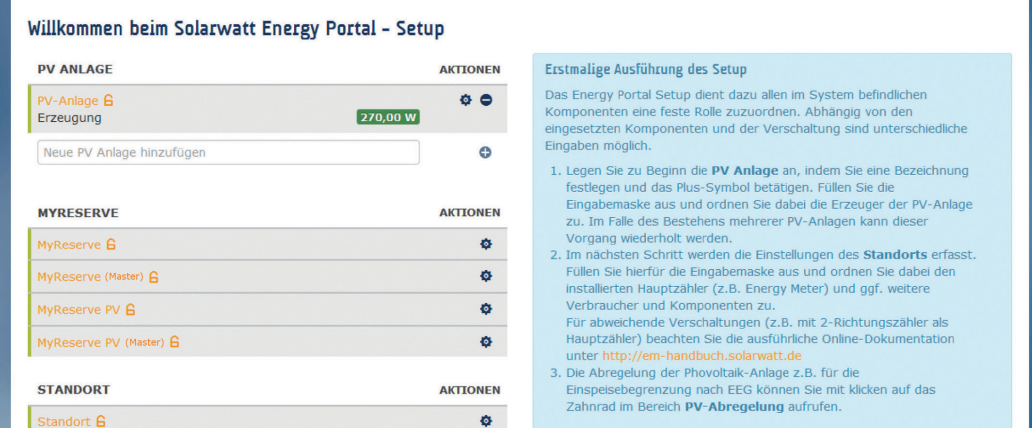

Wählen Sie jeweils MyReserve PV an, markieren Sie den Wechselrichter, an den das jeweilige Gerät angeschlossen ist und bestätigen Sie Ihre Eingaben durch **Speichern**.

Abb: Kategorie MyReserve

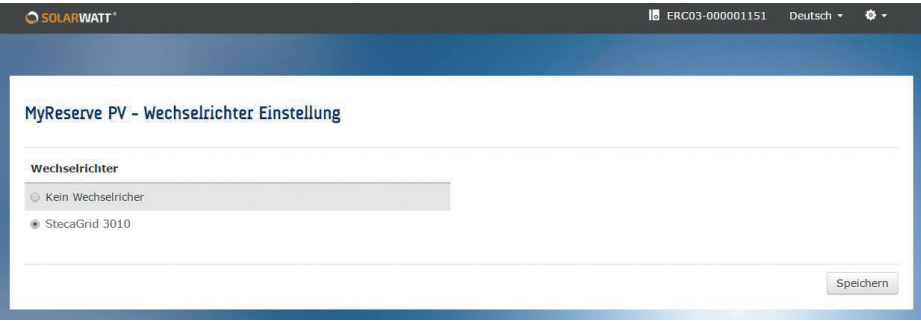

#### **EnergyManager Einstellungen > EnergyManager Portal Setup > Kategorie PV-Anlage**

Die Kategorie **PV-Anlage** dient dazu, alle PV-Anlagen Ihres Kunden eindeutig im System zu erfassen.

Wird der MyReserve Cluster mit nur **einem Wechselrichter für beide Speicher** betrieben, so müssen Sie auch dem Cluster nur EINE PV-Anlage zuordnen.

Versehen Sie also die PV-Anlage, an der der MyReserve Cluster hängt, mit einer eindeutigen Bezeichnung. Wählen Sie dann im Dropdown-Menü unter **Wechselrichter/Ertragszähler** das virtuelle Gerät **MyReserve PV** aus, um es der PV-Anlage zuzuordnen.

Wird der MyReserve Cluster mit **einem Wechselrichter pro Speicher** betrieben, so müssen Sie beide PV-Anlagen zuordnen. Für die Zuordnung der zweiten Anlage betätigen Sie auf der Setup-Startseite das Plus-Symbol <sup>o</sup> hinter der Kategorie PV-Anlage.

Versehen Sie auch die PV-Anlage, an der das zweite MyReserve Gerät hängt, mit einer eindeutigen Bezeichnung. Wählen Sie dann im Dropdown-Menü unter **Wechselrichter/Ertragszähler** das virtuelle Gerät **MyReserve PV (Master)** aus, um es der PV-Anlage zuzuordnen.

Abb: Kategorie PV-Anlage

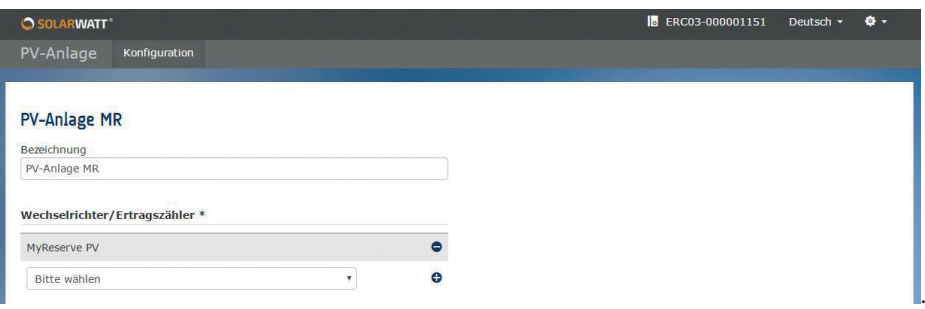

#### **EnergyManager Einstellungen > EnergyManager Portal Setup > Kategorie Standort**

Die Kategorie **Standort** dient dazu, alle Verbraucher für den EnergyManager eindeutig im System zu verorten, so dass er in der Bilanz die richtigen Ergebnisse und Kennzahlen ausgeben kann.

Konfigurieren Sie alle PV-Anlagen, die mit einem MyReserve Gerät verbunden sind, als **hausseitige Erzeuger**.

Konfigurieren Sie alle MyReserve Geräte als **hausseitige Batteriespeicher**.

#### **6.4 EnergyManager Setup bei Nachrüstung zum MyReserve Cluster**

Ist bereits ein MyReserve Gerät im System vorhanden und es wird ein weiterer MyReserve hinzugefügt, sind folgende Schritte durchzuführen.

#### **6.4.1. Ein Wechselrichter für beide MyReserve Geräte**

Wenn die Anlage mit **einem Wechselrichter für beide MyReserve Geräte** betrieben wird, betätigen Sie **Easy Install** im Menü **Geräte**.

Der neue **MyReserve** wird der Geräteliste hinzugefügt. Am bestehenden **MyReserve PV** müssen Sie keine Änderungen vornehmen

#### **6.4.2. Ein Wechselrichter pro MyReserve Gerät**

Wird der zukünftige MyReserve Cluster mit **je einem Wechselrichter pro MyReserve Gerät** betrieben, wählen Sie **Einstellungen/Schnittstellen/Treiber** und dann **CAN** aus. Wählen Sie das Zahnrad-Symbol zur Bearbeitung des Treibers und aktivieren Sie den Haken bei **Ein Wechselrichter pro MyReserve**. Bestätigen Sie die Eingabe durch **Speichern**.

Betätigen Sie anschließend **Easy Install** im Menü **Geräte**.

Der neue **MyReserve** und ein weiterer **MyReserve PV** werden der Geräteliste hinzugefügt.

#### Wechseln Sie dann zu **Applikationen/Energy Portal Setup.**

Legen Sie eine Neue PV-Anlage an und ordnen Sie dem neuen **MyReserve PV** den entsprechenden Wechselrichter zu. So können Sie später im EnergyManager Portal beide PV-Anlagen auch getrennt voneinander ansehen.

Alternativ kann der neue MyReserve PV aber auch zu einer bestehenden PV-Anlage hinzugefügt werden.

#### **6.4.3. Einstellungen unter Standort**

Ordnen Sie auch den neuen MyReserve **bei beiden Varianten** unter der Setup **Kategorie Standort** als hausseitigen Batteriespeicher ein.

#### **HINWEIS ZUR REKLAMATION**

Sollten Sie trotz der hohen Qualität unserer Produkte einen Grund zur Beanstandung haben, wenden Sie sich bitte direkt an Ihren Händler oder an:

SOLARWATT GmbH | Maria-Reiche-Str. 2a | 01109 Dresden | Germany Tel. + 49 351 8895-0 | Fax + 49 351 8895-111 | info@solarwatt.net Zertifiziert nach ISO 9001 und ISO 14001 | BS OHSAS 18001:2007

> **HÖCHSTE EFFIZIENZ. ZERTIFIZIERTE SICHERHEIT. GARANTIERTE LEISTUNG.**